## Technology Overview

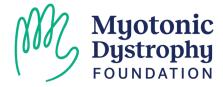

### Need Assistance During the Walkthrough

Raise your hand and an MDF Staffer will come by to assist you!

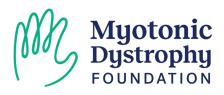

### Outlook Guidance

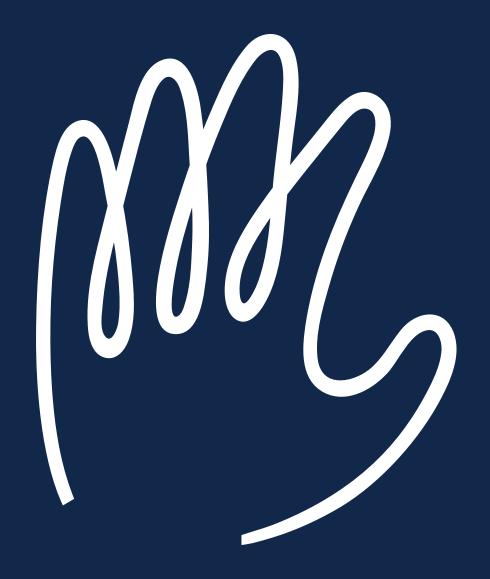

# Outlook Email & Set-Up

- Open a web browser
- Search for office.com
- Click the blue sign in option on the left
- Enter your
  @sgf.myotonic.org
  address

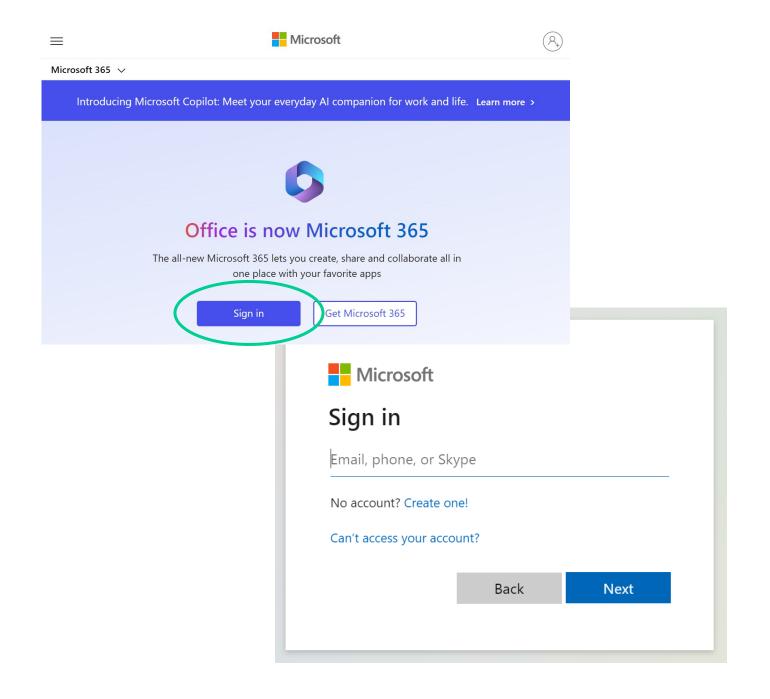

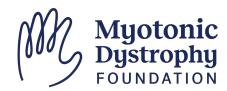

## 2 Factor Authentication & Staying Signed In

- On your first login, you may be prompted to:
  - Update your Password
  - Setup 2 Factor Authentication with via Text, Call or App
- To reduce the number code requests, select "Yes" to staying signed in
- Select "Outlook" or visit <a href="https://outlook.office.com/mail/">https://outlook.office.com/mail/</a>

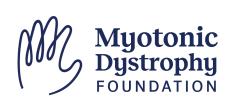

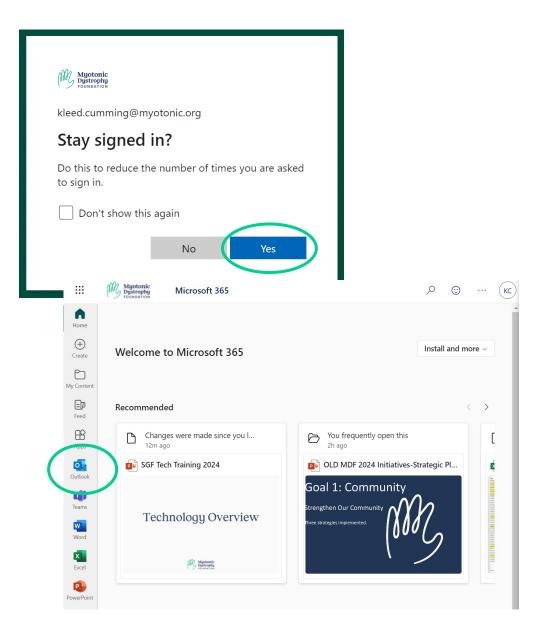

## Accessing Your Outlook Calendar

- Click on the Calendar Icon to access your email calendar
- You can adjust the timeframe displayed using the buttons at the top:
  - Day
  - Work Week (M F)
  - Week
  - Month

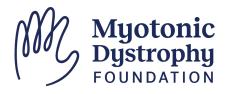

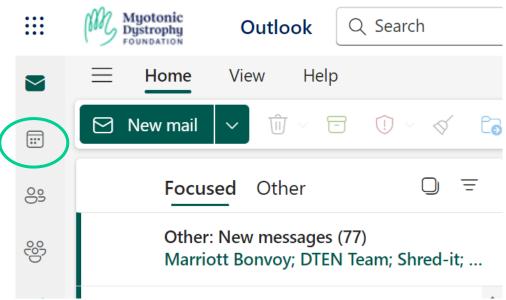

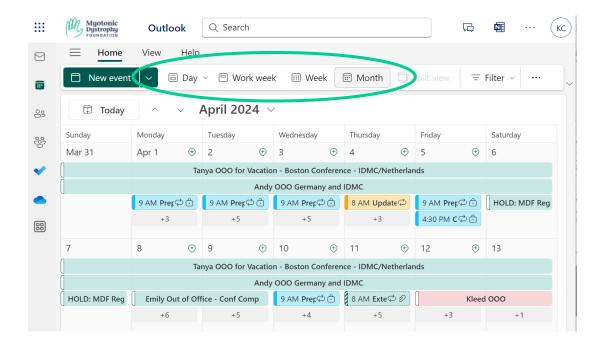

## Creating a New Event: Outlook Calendar

- Click on "New Event"
- Add required meeting details:
  - Event Title
  - Date + Start & End Time
- Add optional information
  - Description
  - Attach Files
- Click "Save" to add it to the calendar

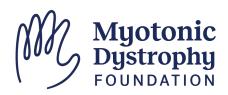

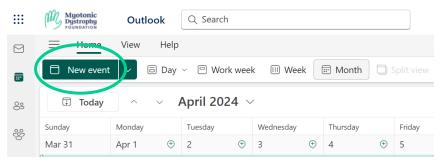

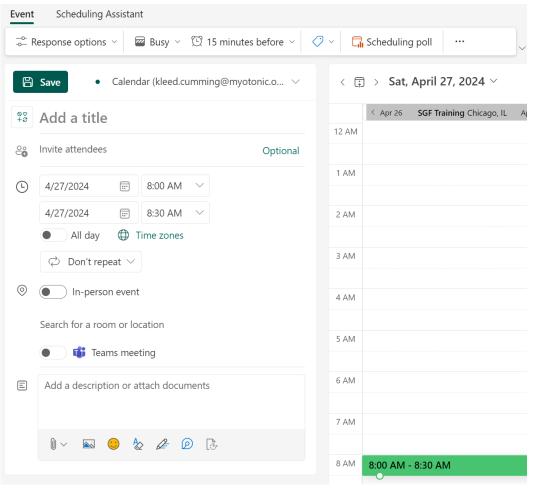

### Need One on One Support?

- Visit our Technology Help Desk from 7 to 8:30 PM tonight!
- Contact Lucie to setup additional trainings or one on one walkthroughs with MDF Staff

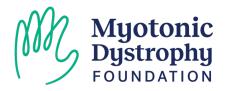

### Zoom Guidance

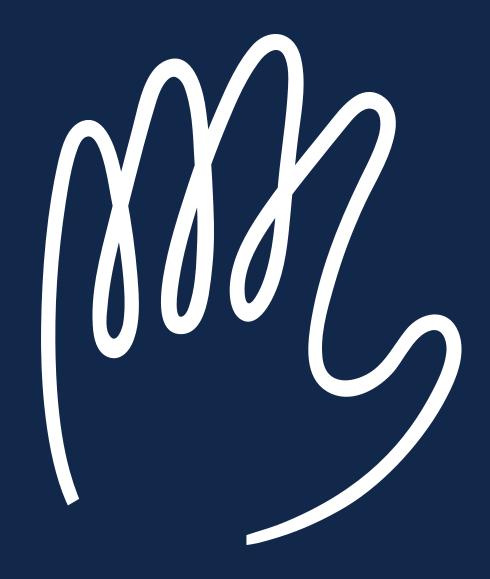

### Zoom Roles for Support Group Facilitators:

#### Host:

- Launch the Meeting from the Zoom Application
- Resend Email Reminders from Zoom web portal
- + all Co-Host abilities

#### Co-host / Alternative:

- Launch the Meeting from their Email Link
- Create Breakout Rooms
- Admit attendees from the Waiting room
- Mute or remove people from the group
- Rename Attendees
- Launch Polls

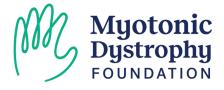

## How to Log into Zoom

- Open a web browser
- Search for Zoom.us
- The sign in option will be in the upper righthand corner of the screen

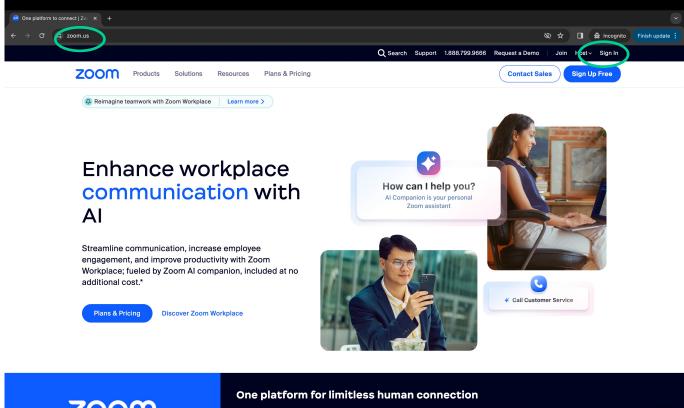

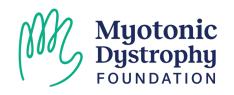

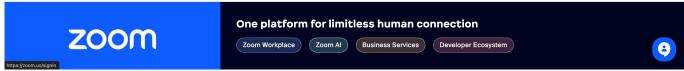

## Review Upcoming Meetings

- After logging in, Zoom will direct you to your profile
- To view your meetings, click on "Meetings"

Note: Upcoming meetings will only appear for the HOST Role

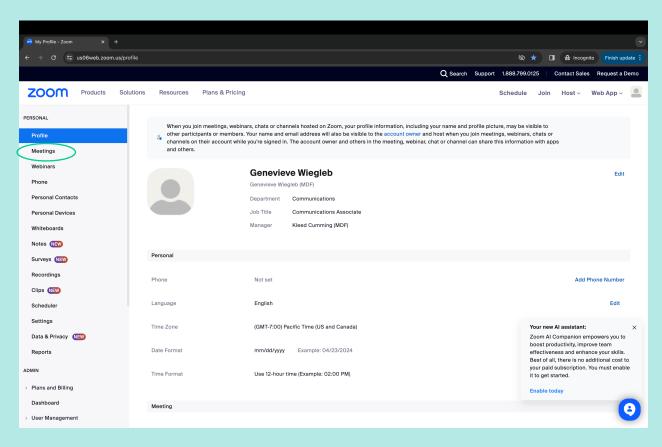

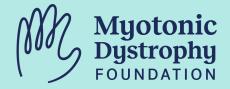

## Review Upcoming Meetings

 Some screens may show the meeting above your profile

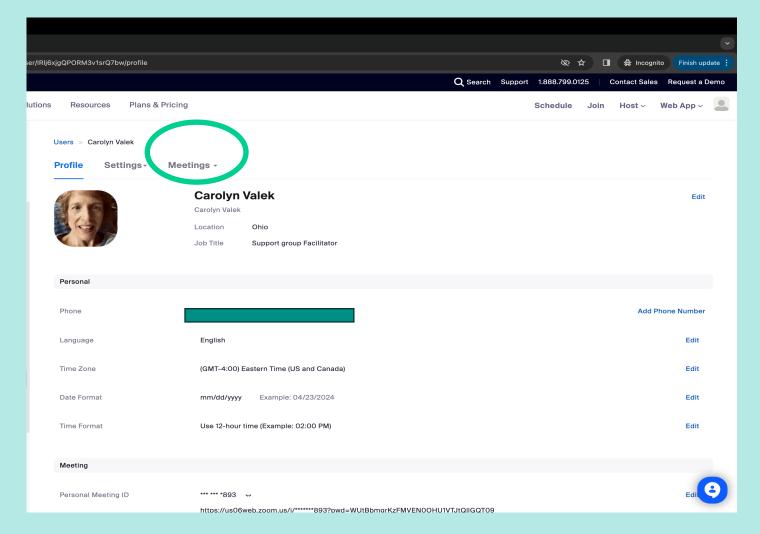

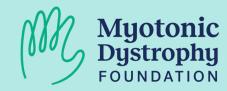

## Review Upcoming Meetings

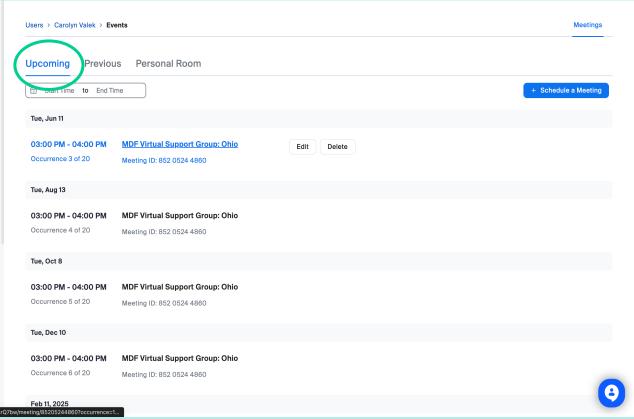

Click on an upcoming meeting to view details, start a meeting, and to get to view who has registered for a group

Note: Upcoming meetings will only appear for the HOST Role

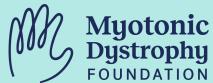

### How to Launch the Meeting: Co-Host / Alternative Host

- Alternative Hosts will receive an email with a special link.
- We recommend adding this link to a calendar event for quick and easy access

**Note:** This link is the only way the co-host can launch the meeting! Do not share this link!

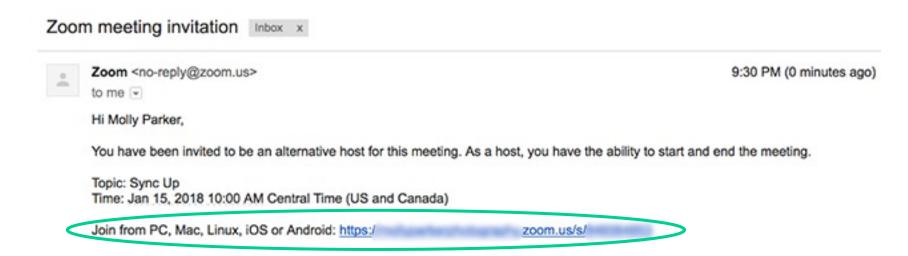

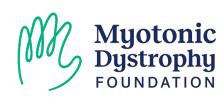

## How to Copy a Meeting Invitation

 Within the Meetings tab you can copy an invitation with the access or registration link to send to participants or potential participants

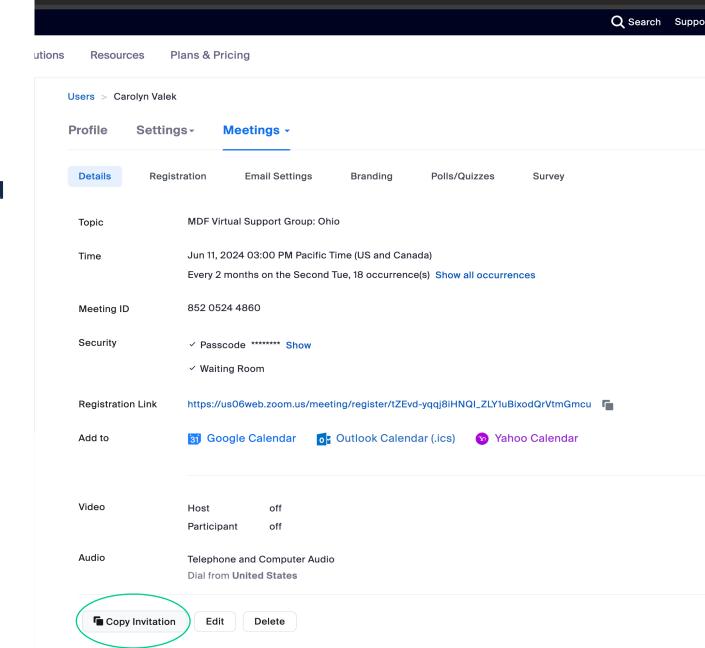

er/IRIj6xjgQPORM3v1srQ7bw/meeting/85205244860?occurrence=1718143200000

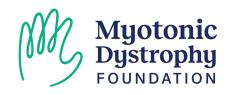

## How to Copy a Meeting Invitation

- You can simply click the button at the bottom that says Copy Meeting Invitation & it will copy to your computer's clipboard
- Now you should be able to copy & paste into an email
- Note: If your Zoom has registration, this will <u>only work for new participants</u>.
   If a participant has already registered, the best thing to do is resend the zoom link to the person registered

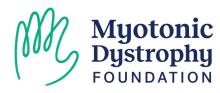

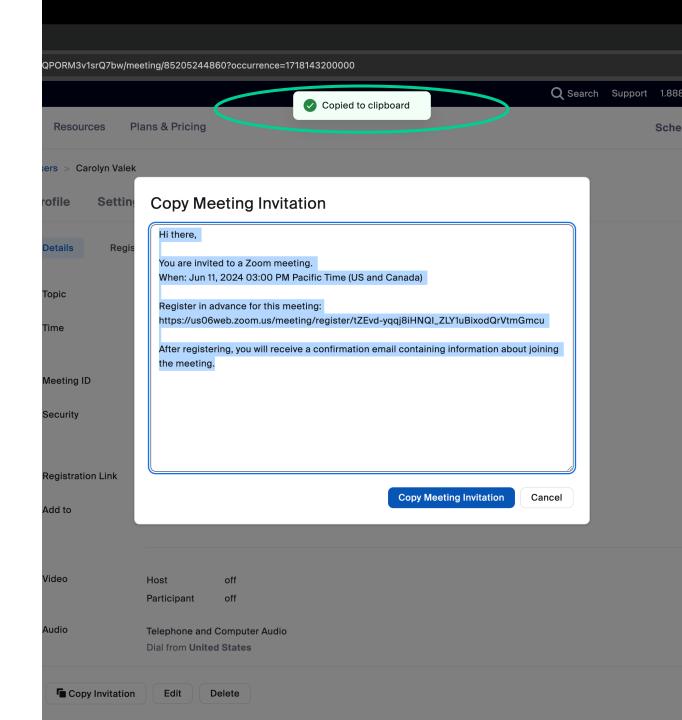

### Resending Zoom Link to Registrants

 You can check who is registered for your meeting & resend the meeting link to participants by click on the registration tab

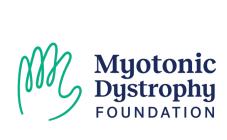

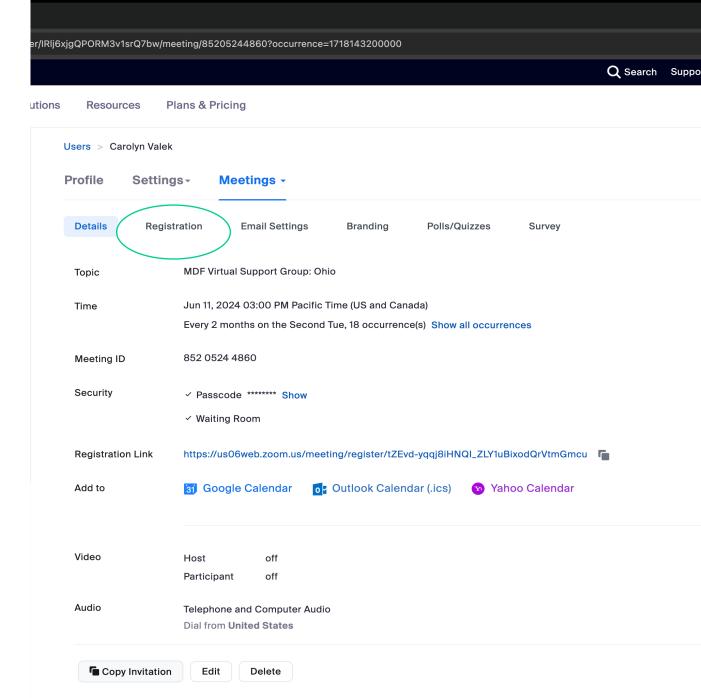

### Resending Zoom Link to Registrants

- In the registration tab you will initially see the number of registrants
- Click on view to see the names and emails of everyone registered

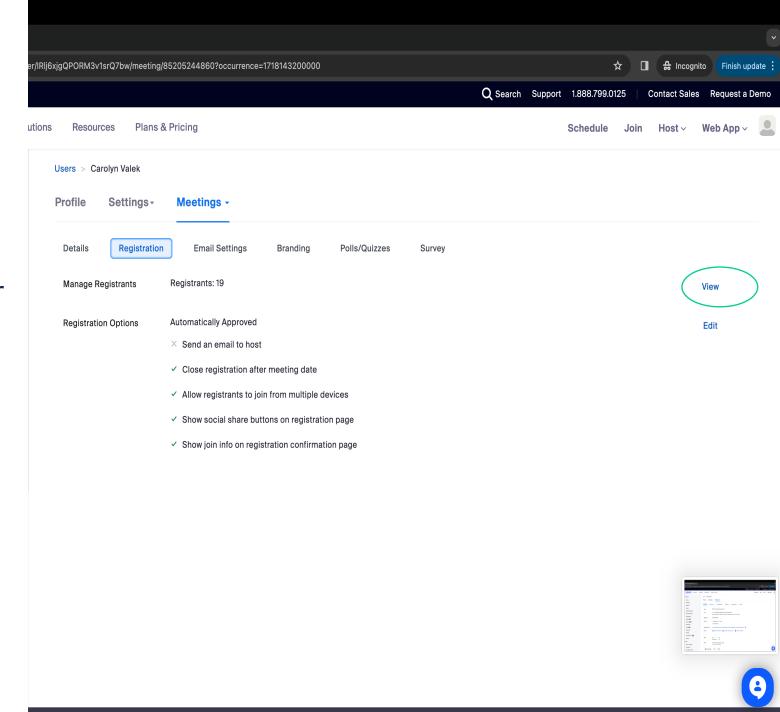

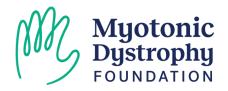

## Resending Zoom Link to Registrants

- Here you should be able to see your full list of registrants
- The check box at the top of the list will allow you to select all registrants
- You can also click on the check box beside each name of a person that needs their link resent
- The resend confirmation email will send a unique access link to the registrant

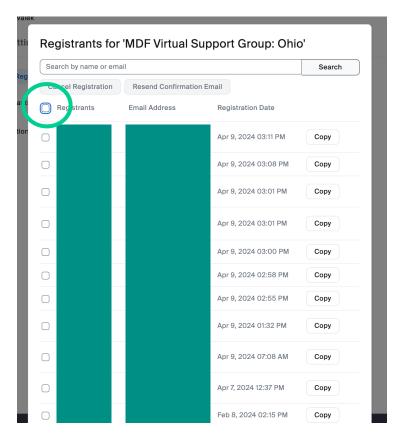

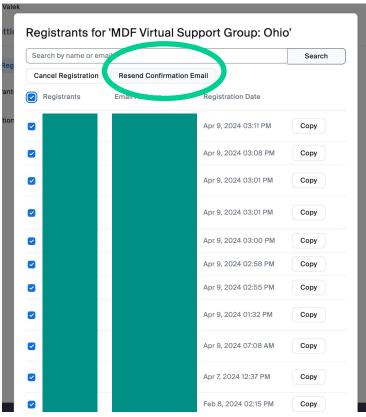

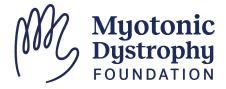

- In Zoom, you can find the breakout room option in the menu towards the right side.
- This feature can be useful for big groups or for separating out into smaller group discussions.

**Note:** If you don't see the Breakouts icon, select "More"

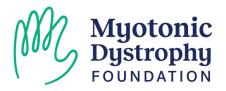

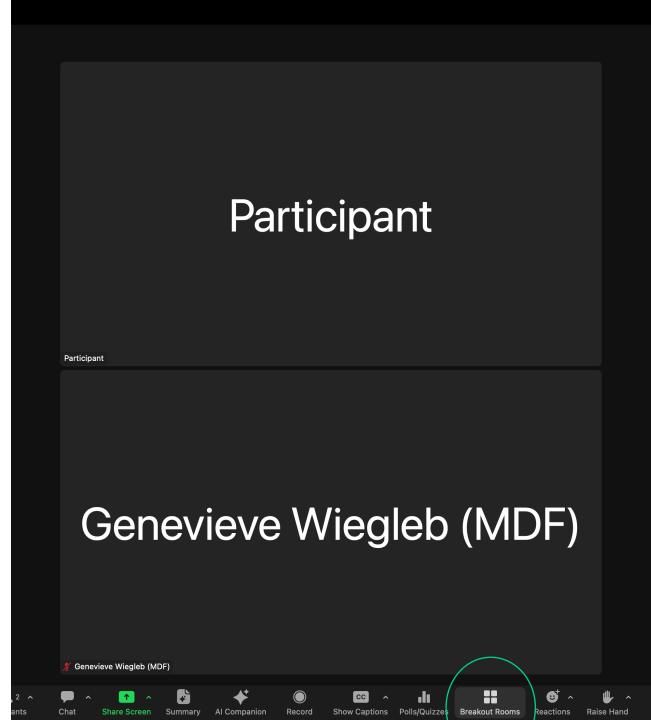

- Once you've clicked on the Breakout Rooms, it will open a window that will prompt you to choose the number of rooms and choose to assign randomly, manually, or allow participants to choose
- You can add additional rooms later if needed

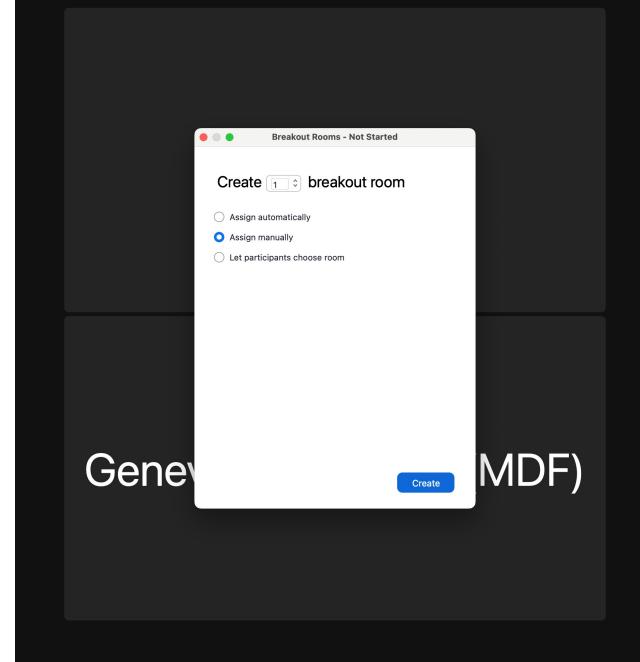

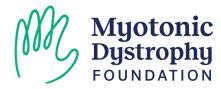

- If you choose to assign breakout rooms, you can do so by clicking on the assign button for each room & checking who should go into whichever room
- Use the Gear or Options button on the lower left for additional settings:
  - Allow participants to select their room
  - Automatically close after a certain time
  - How long to countdown after closing the rooms

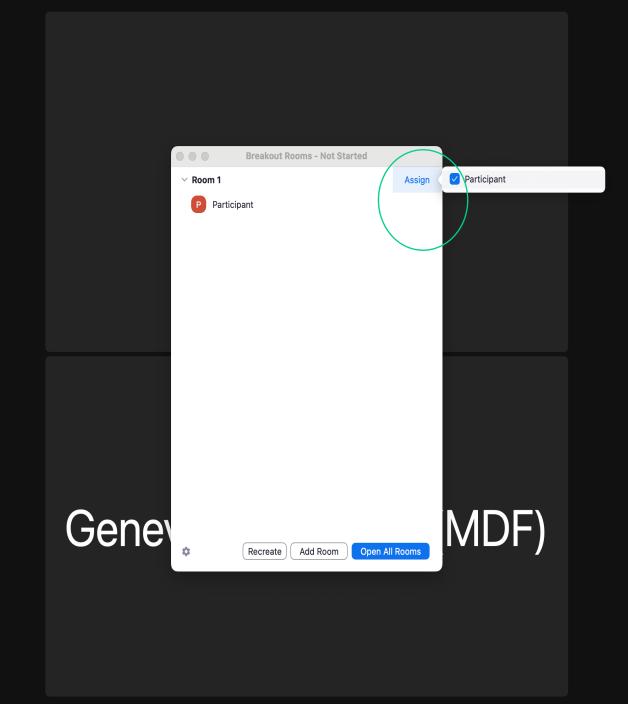

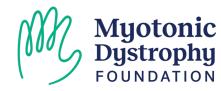

- After a breakout is created, and the rooms are open. The Host can:
  - Move attendees between rooms by hovering over their name and choosing "move to"
  - Broadcast a voice or written message to all breakout rooms
  - Join a specific breakout room
  - Close all rooms and return attendees the main session
  - Close all rooms with a 15 second warning
- Want participants to be able to select their own room? Use the options button and the associated checkbox in the bottom left.

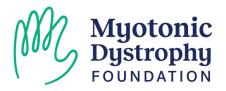

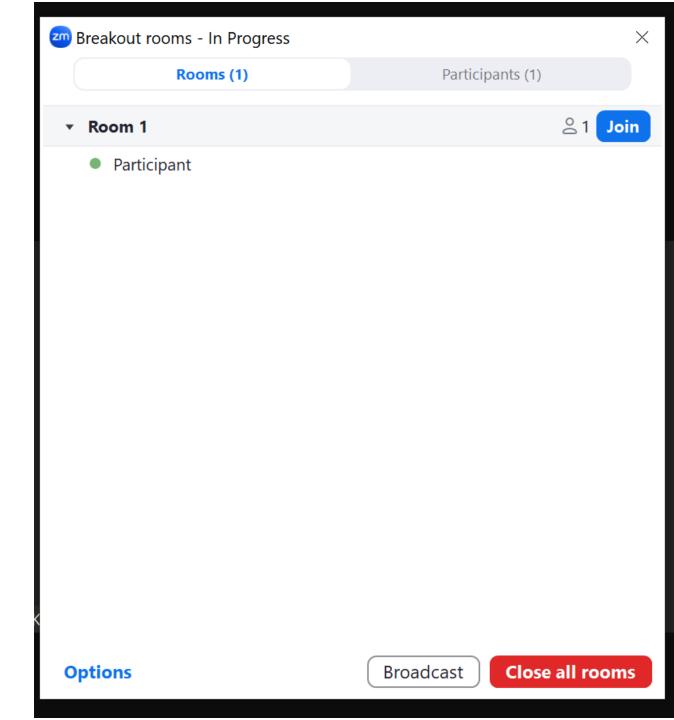

#### How To Create a Poll

- Polls can be created by the HOST on the web portal ahead of time, or within the meeting itself by Hosts/Co-hosts
- Select the "Polls/Quizes" Icon and Create
- Use the dropdown next to the questions to change its type.
  - Additional question options will appear based on its type
- The "single choice" button type can also be utilized to create and assign breakout rooms

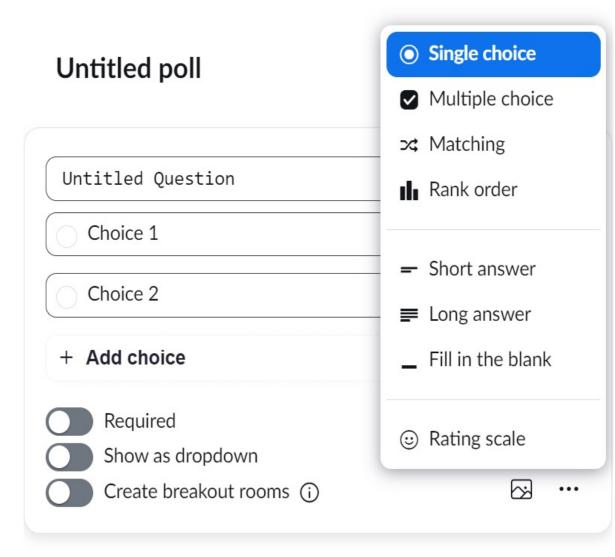

Add question

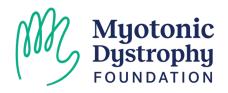

### Managing a Poll

 After you add all your questions, save your Poll, then click "launch" to start it. < Back

- The Host can see the incoming results and can decide when to end the poll.
- Once ended, you have the option to share the results with the group OR create breakout rooms if using that feature
- Using the "..." menu you can also relaunch the poll if any participants were unable to answer

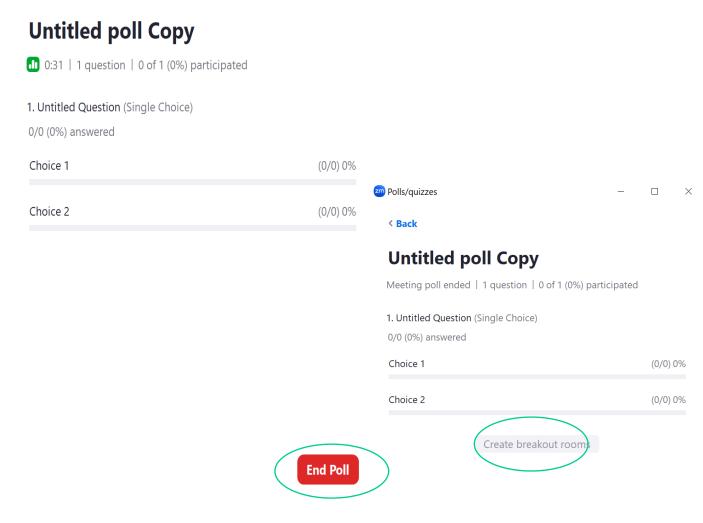

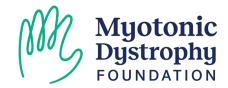

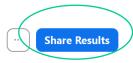

### Transferring Host Powers & Managing Participants

- Find the participant you want to promote to HOST or CO-HOST in the Gallery or Participants List
- Use the "..." button for additional options, including:
  - Promotion to host
  - Pin their video (if featured speaker)
  - Request to start video
  - Stop their video
  - Remove them from the Zoom or send them to the "Waiting Room" if enabled

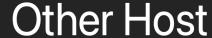

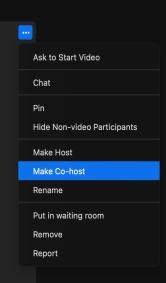

Genevieve Wiegleb (MDF)

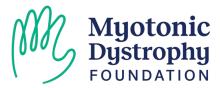

## How to Allow Screen Sharing

- If participants are unable to share their screen, you can adjust the settings using the Carrot "^" icon on the top left of the Green Share Screen icon
- Select "Advanced Sharing Options..." for additional options including who can share and when

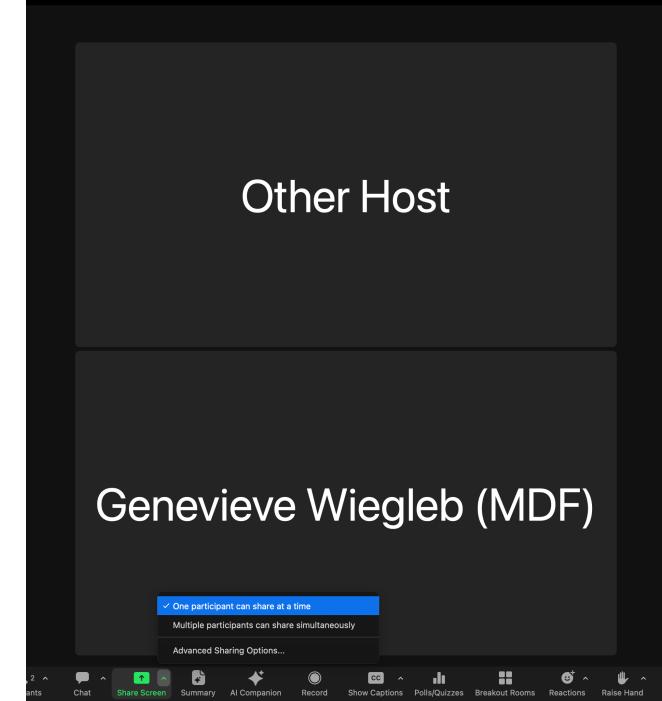

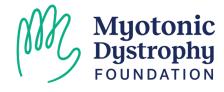

### Tips & Tricks

- Start your meeting 10 minutes early
- Identify who will take the lead on:
  - Introductions
  - Admitting People from the Waiting Room
  - Verifying DM Diagnosis / Status
  - Monitor the Chat
- Have an issue with video or audio? First use the ^ icons next to the mic and webcam icons to ensure the proper device is selected. Still not working? Ask the attendee to try re-joining the session or restarting their machine.

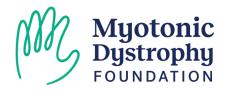

### Need One on One Support?

- Visit our Technology Help Desk from 7 to 8:30 PM tonight!
- Contact Lucie to setup additional trainings or one on one walkthroughs with MDF Staff

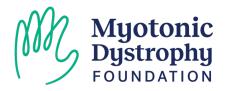

## Thank You!

Join us at the Technology Help Desk from 7 to 8:30 PM Tonight!

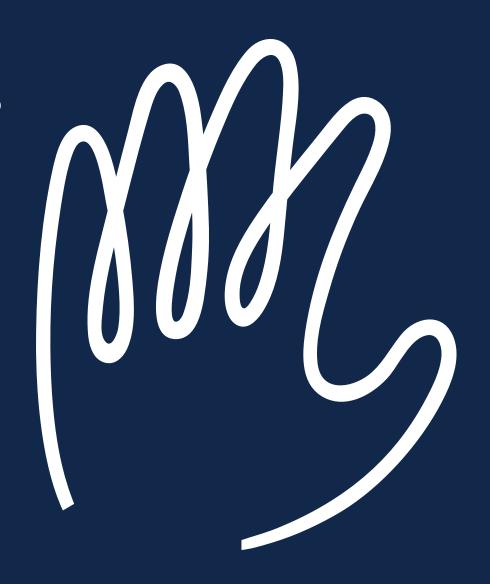